## Evergreen Public Schools

# Staff Development Catalog & Registration Site – GoSignMeUp

*Please ensure you are using a modern web browser: IE 11, Google Chrome, or Mozilla Firefox.*

### How Do I Register for a Course?

Make sure you are at the Evergreen Public Schools Staff Development Catalog & Registration Site located at the URL below.

## [https://eps.gosignmeup.com](https://eps.gosignmeup.com/)

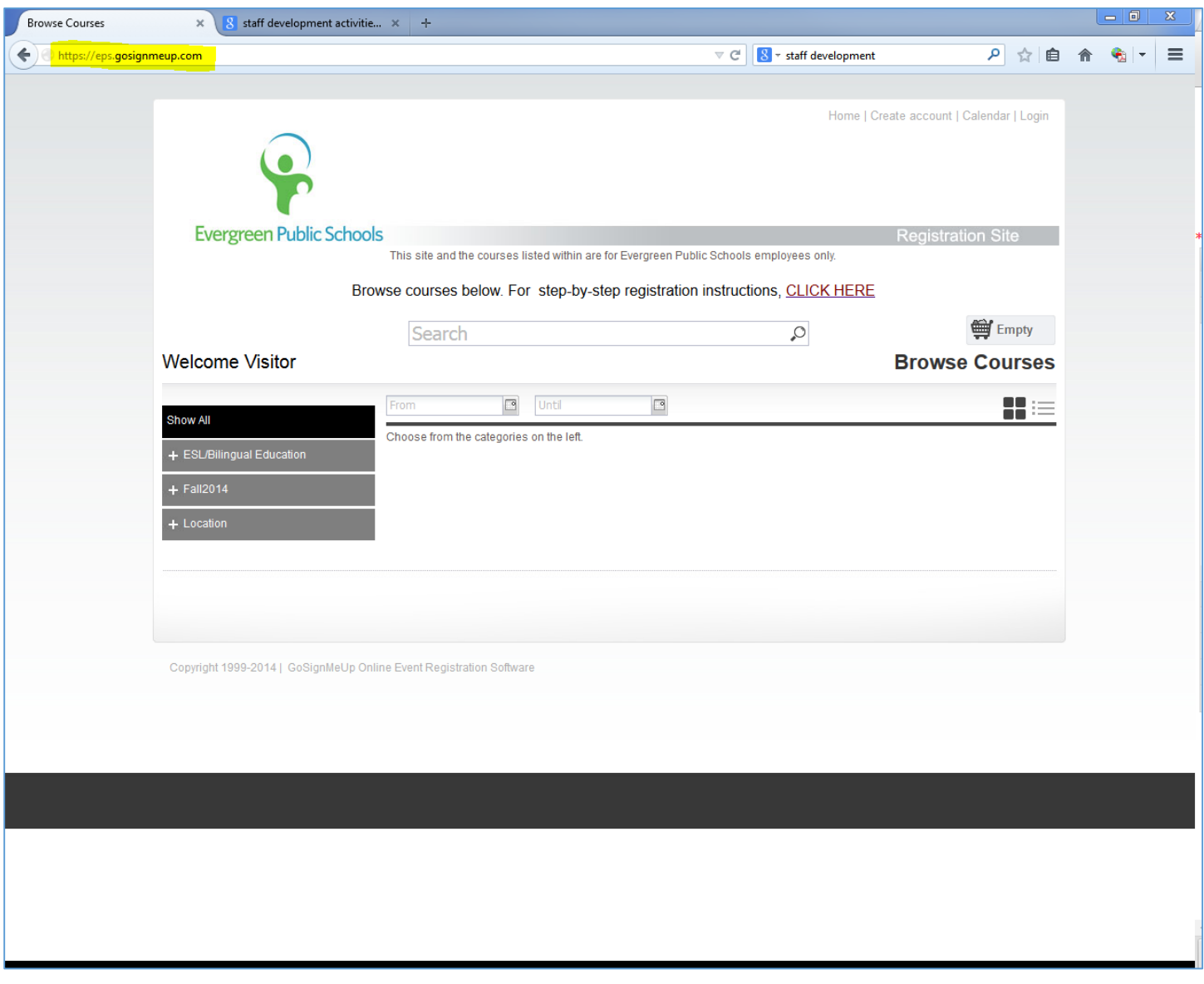

#### Login or Create a New Account

If this is your first time accessing the Evergreen Public Schools Staff Development Catalog & Registration Site please create an account (steps on next page) or login using your GoSignMeUp username and password you created during your last visit.

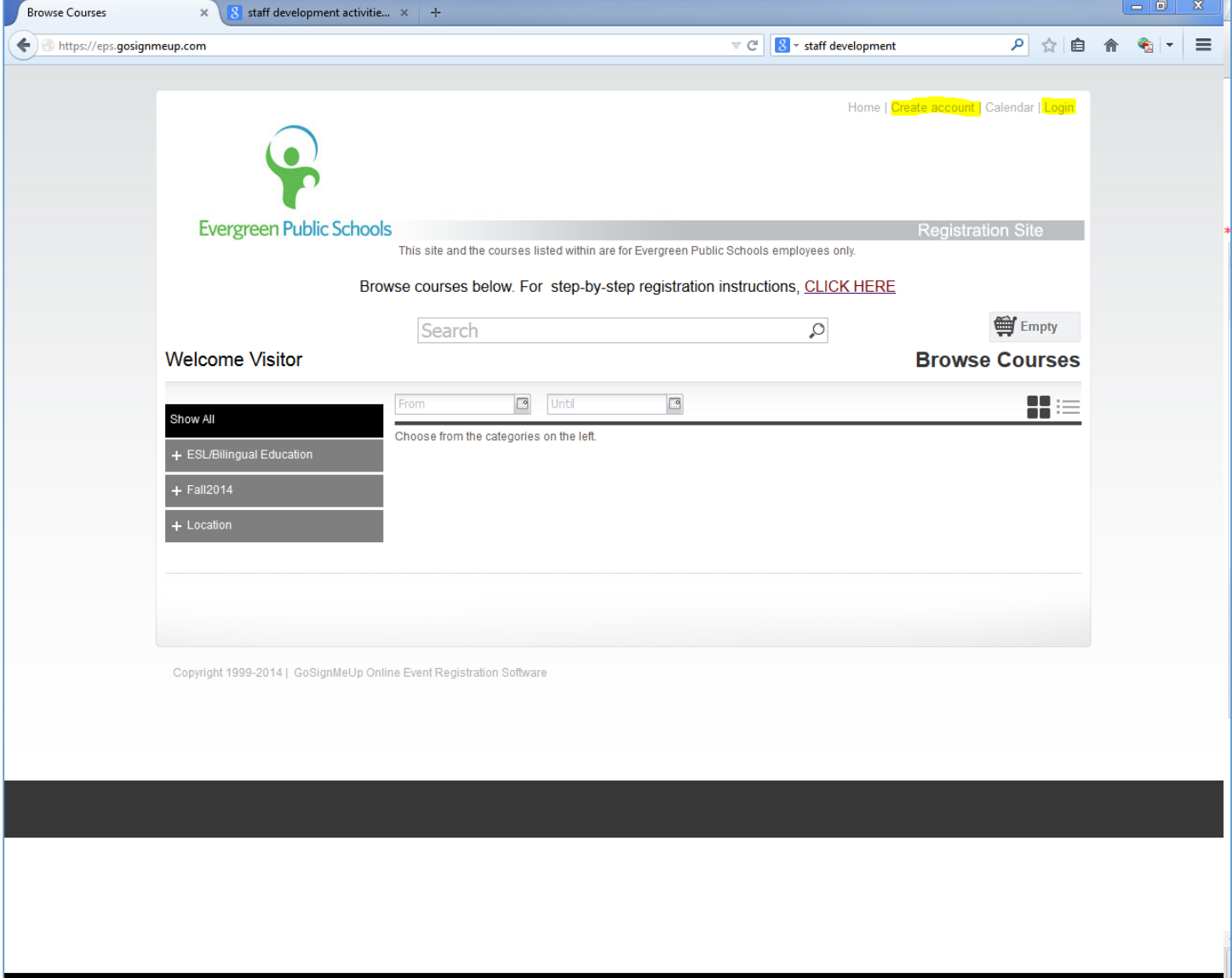

#### Create a New Account

To create a GoSignMeUp account, fill out all the required information and then click on the "Agree and Create account" button.

Reminders:

- 1. If you have a District email address, please use it when creating your account.
- 2. The email address you use when creating your account is also your username in GoSignMeUp.

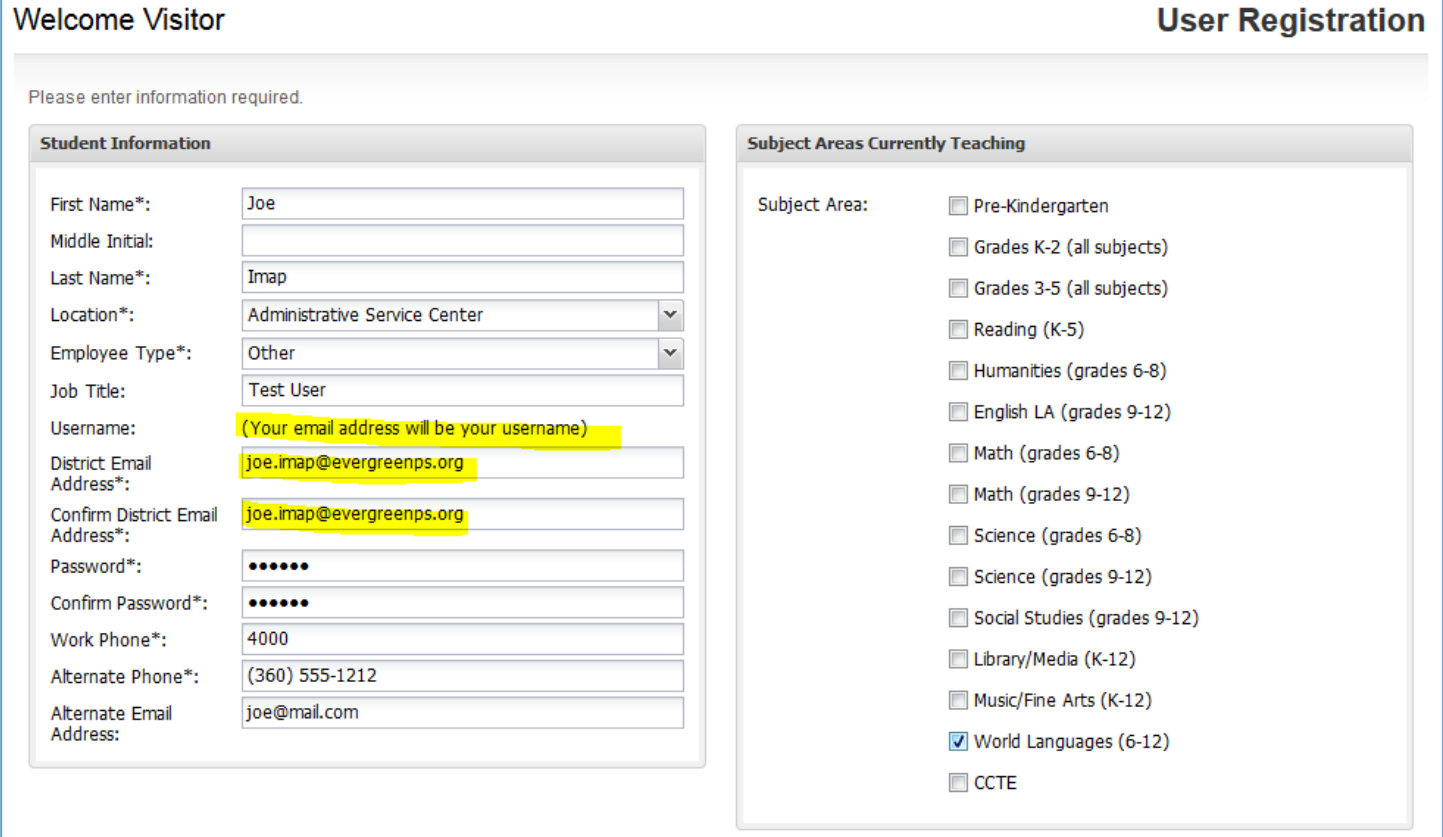

**Registration Policy** 

#### **CLASS SIZES ARE LIMITED**

If you are unable to attend a session you are registered for please cancel your registration via your GoSignMeUp account so the seat can be offered to another person.

Do you agree to the terms and conditions of our Registration Policy?\*

Agree and Create account

### Finding a Course

There are several options for finding a course.

- 1. Search by using the search bar.
- 2. Search for a course using the categories in the left navigation (courses may appear under multiple categories.)
- 3. Switch the way courses are displayed using the icons to give more or less information.

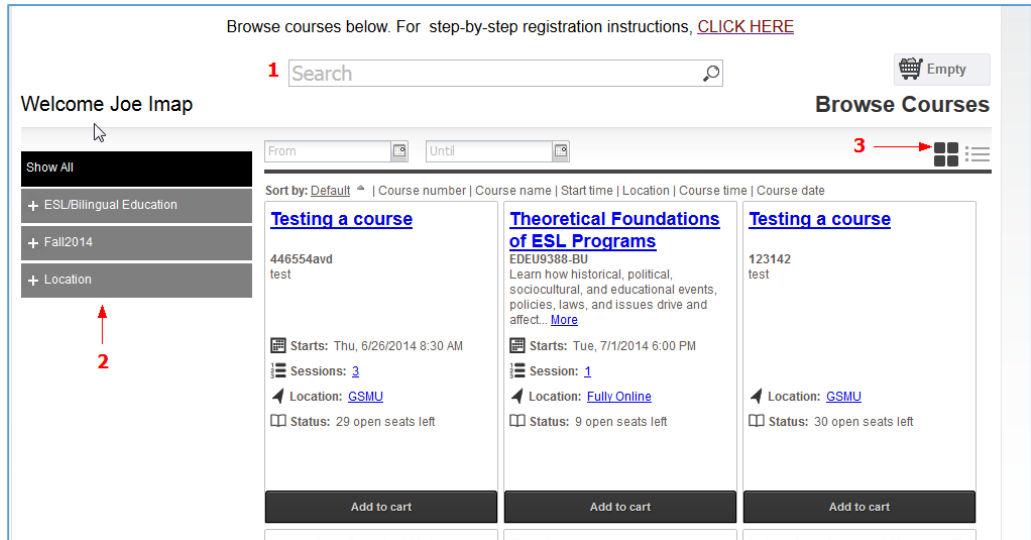

Click on the course title for more information.

- 1. The top area shows some social media links where you can share this course with others. It also has the path you took to get here in case you want to go back. You can see the Course number and the name of the course.
- 2. This area shows a description of the course
- 3. This area has Contact Information (if available)
- 4. This area has Clock Hour/Credit information (if available).
- 5. Dates and Times shows additional information including when the course starts and the sessions of the course.
- 6. Locations shows where this course is located.
- 7. Instructors shows the instructors that will be instructing the course, including a bio if they have one.
- 8. This area is where you can add the course to your cart by clicking "Add to cart". You will also have to mark required information here including pre-requisites or materials (if required).

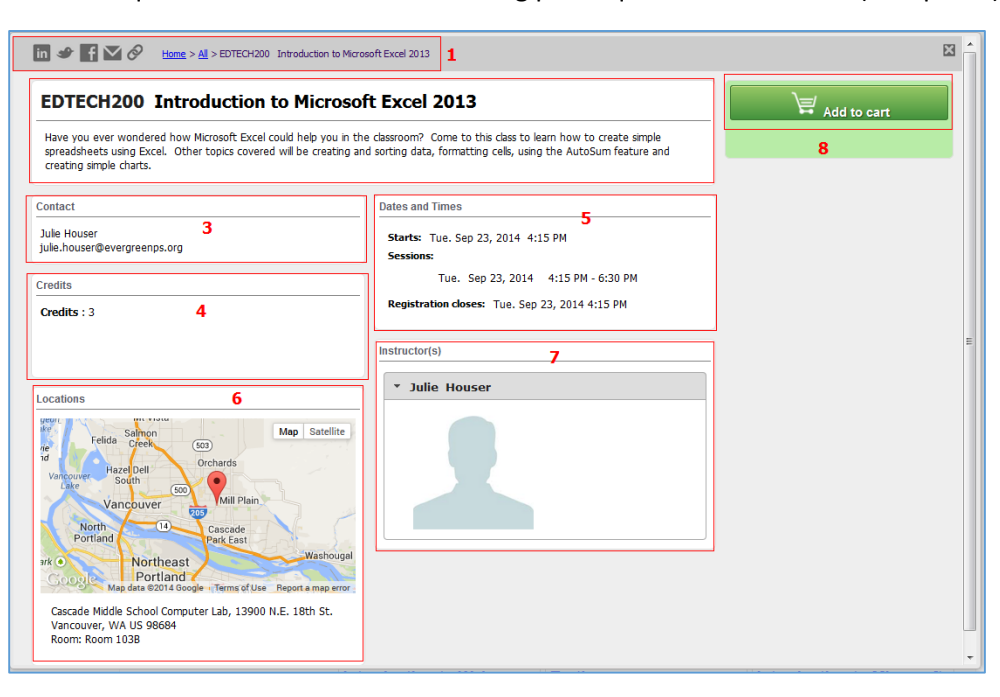

#### Register for a Course

Once you find a course or courses you wish to register for, click on the "Add to cart" button from either the catalog or the course description. This will add the course(s) to your shopping cart. Once you are finished adding courses to your shopping cart click on either the shopping cart icon at the top of the page (and click on the go to cart button) or click on the Checkout button associated with the course(s) in your shopping cart.

*You can sign up for multiple courses at one time - just keep adding courses to your cart before checking out!*

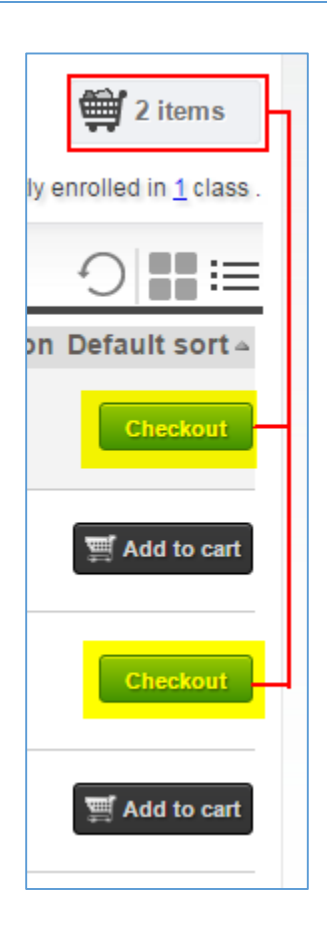

#### Review Cart

During the checkout process you can review the courses in your cart. Click on the "Proceed to Next Step" button to finish registering for the course(s) in your cart.

## \* Removing Courses from your Cart – click on the x icon to remove a course form your shopping cart.

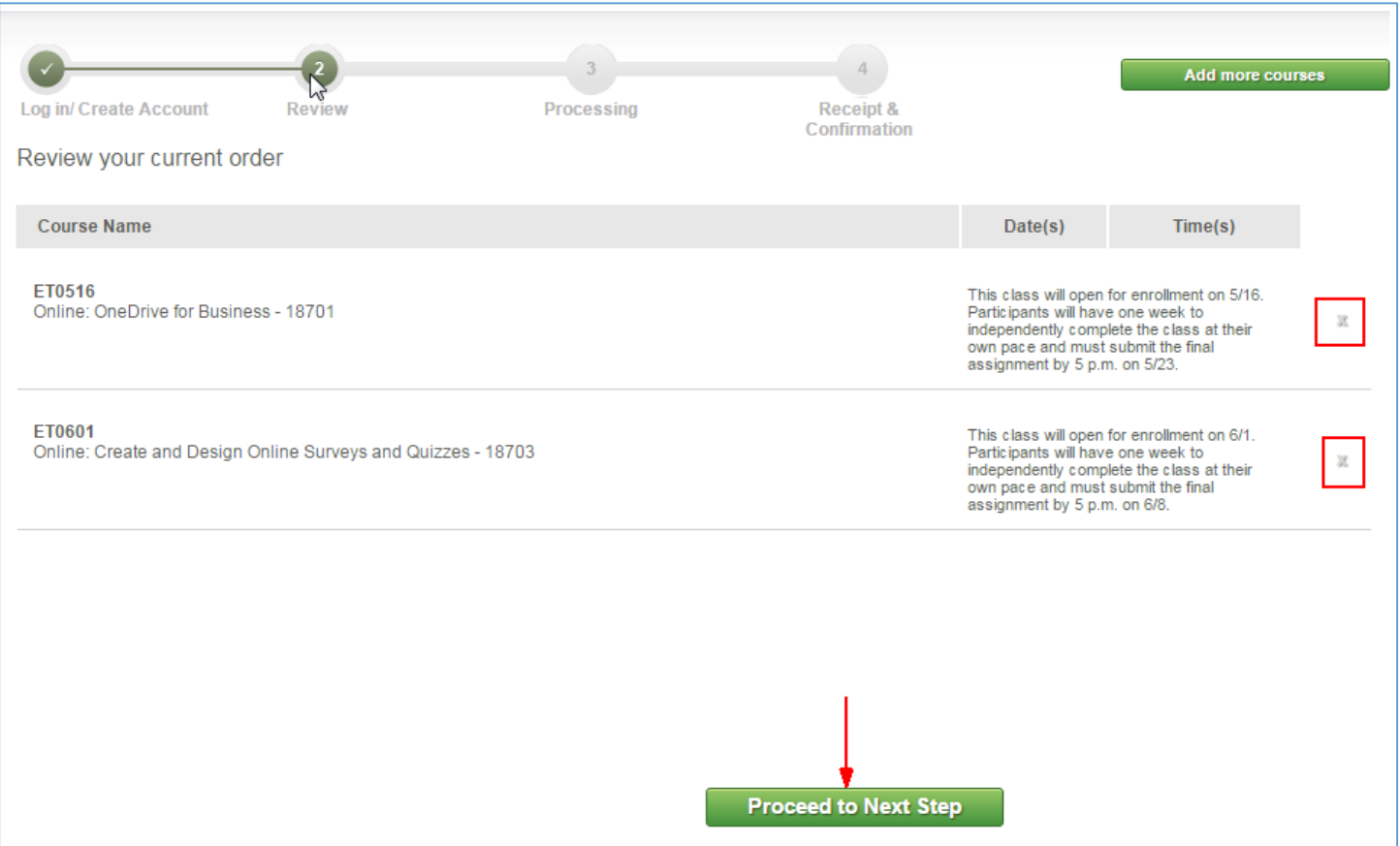

#### Receipt and Confirmation

After clicking on the "Proceed to Next Step Button you will automatically be taken to the Receipt and Confirmation page indicating that you have registered for the course(s) that were in your shopping cart. You can always print a copy of the receipt but you will also receive a confirmation email with the details of the course(s) you signed up for.

\* Since the District does not charge for classes you will automatically proceed past the "Payments" portion of the checkout process.

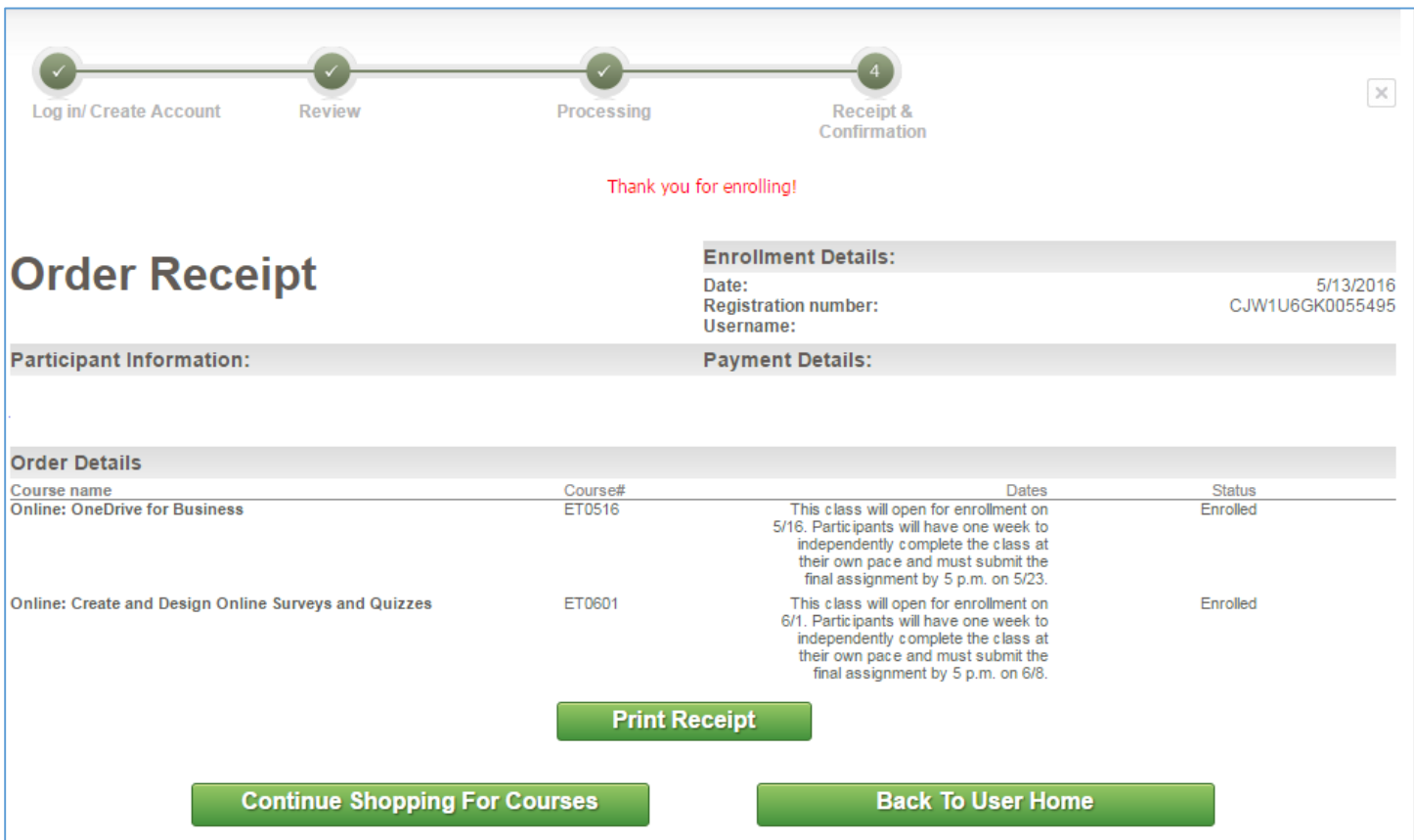

#### Course History and Other Account Information

To review all your account information click on the "My Account" link at the top of the page. Your demographic information is on the left. There are 2 widgets on the right.

- 1. The "Email" widget lists all the emails that you should have received from GoSignMeUp over the history of your account.
- 2. The "Courses" widget displays all the courses you have enrolled in as well as courses you are on the wait list for.

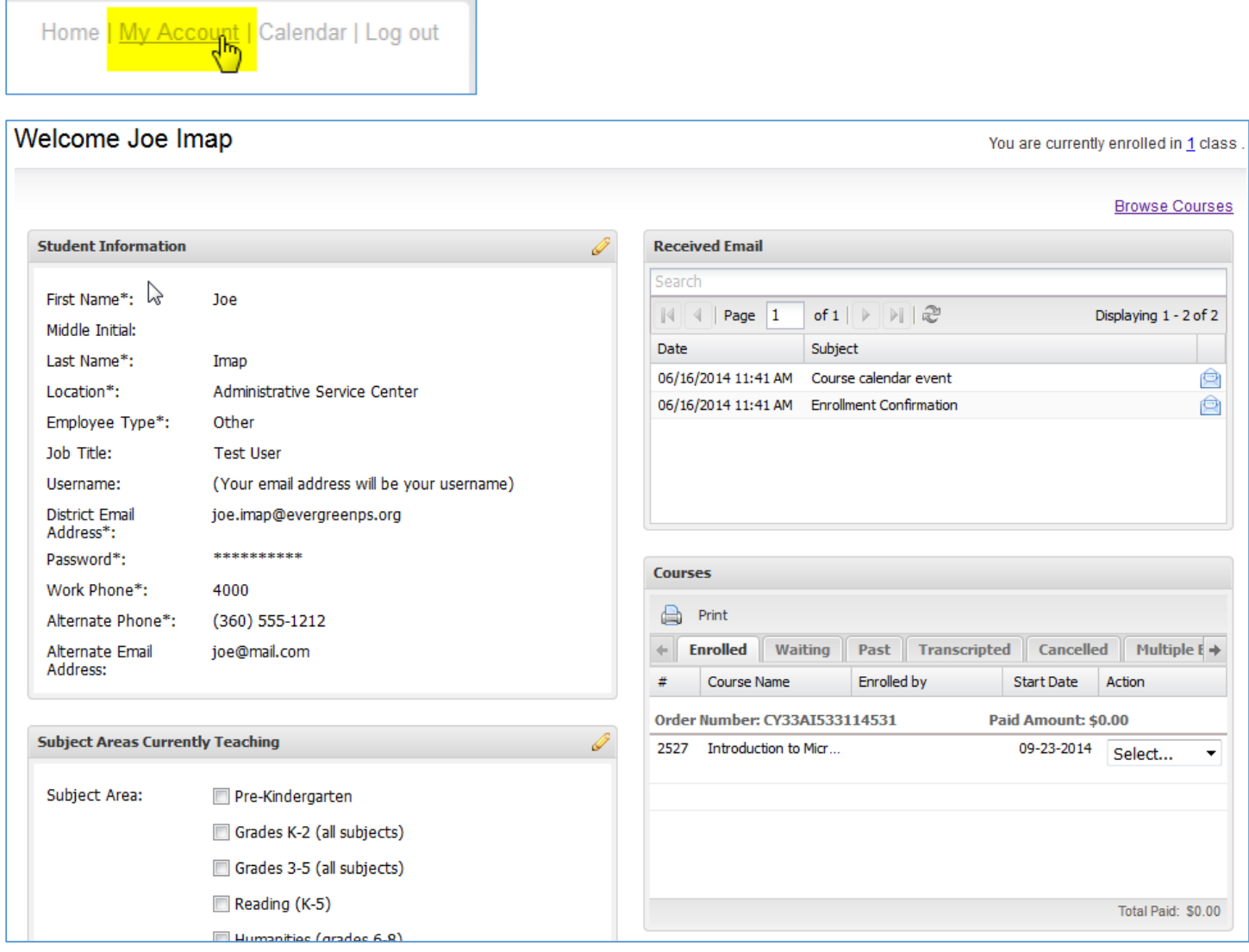

#### Cancelling Registration in a Course

Please follow the instructions below to cancel your registration in your course.

1. Click on the "My Account" link at the top of the page.

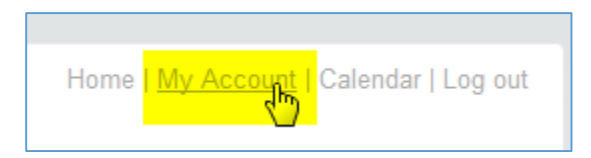

2. Under the "Courses" widget , click on the "Enrolled" tab, find the course you wish to cancel your registration in and click on the drop-down menu and select "Cancel Course".

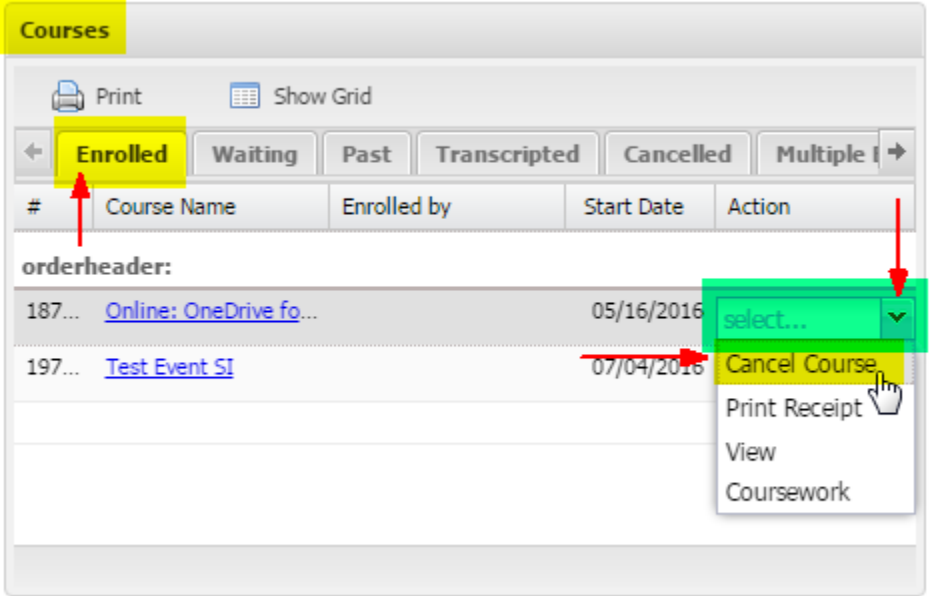

- 3. You will be prompted to confirm the cancellation of your registration. Click on the "Yes" button.
	- a. The page will reload and the course registration will be moved to the courses in under the "Cancelled".
	- b. You will receive the "Course Cancellation" email.

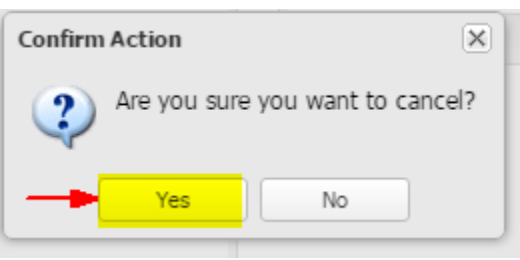